# Table of Contents

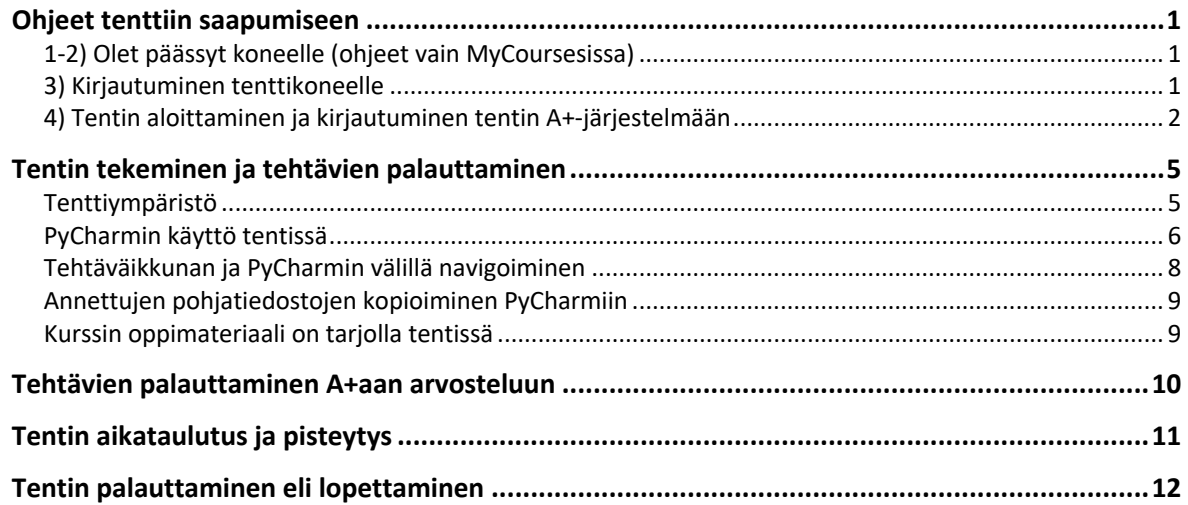

## Ohjeet tenttiin saapumiseen

## 1-2) Olet päässyt koneelle (ohjeet vain MyCoursesissa)

#### 3) Kirjautuminen tenttikoneelle

Kirjaudu sisään koneellesi YHTEISKÄYTTÖISELLÄ tunnuksella, joka on kiinnitetty sermiin tai pöytään. Kirjautuminen koneelle EI siis tapahdu omalla Aalto-tunnuksella! Yhteiskäyttöisen tunnuksen salasana löytyy monitorin alareunasta.

Kirjaudu sitten sisään koneen käynnistämään selaimeen OMALLA Aalto-tunnuksellasi (joka ei ole sähköpostiosoitteesi), päädyt Examin etusivullesivulle, jossa tenttisi näkyy:

Examin etusivu

Jäljellä oleva tenttiaika näkyy tässä

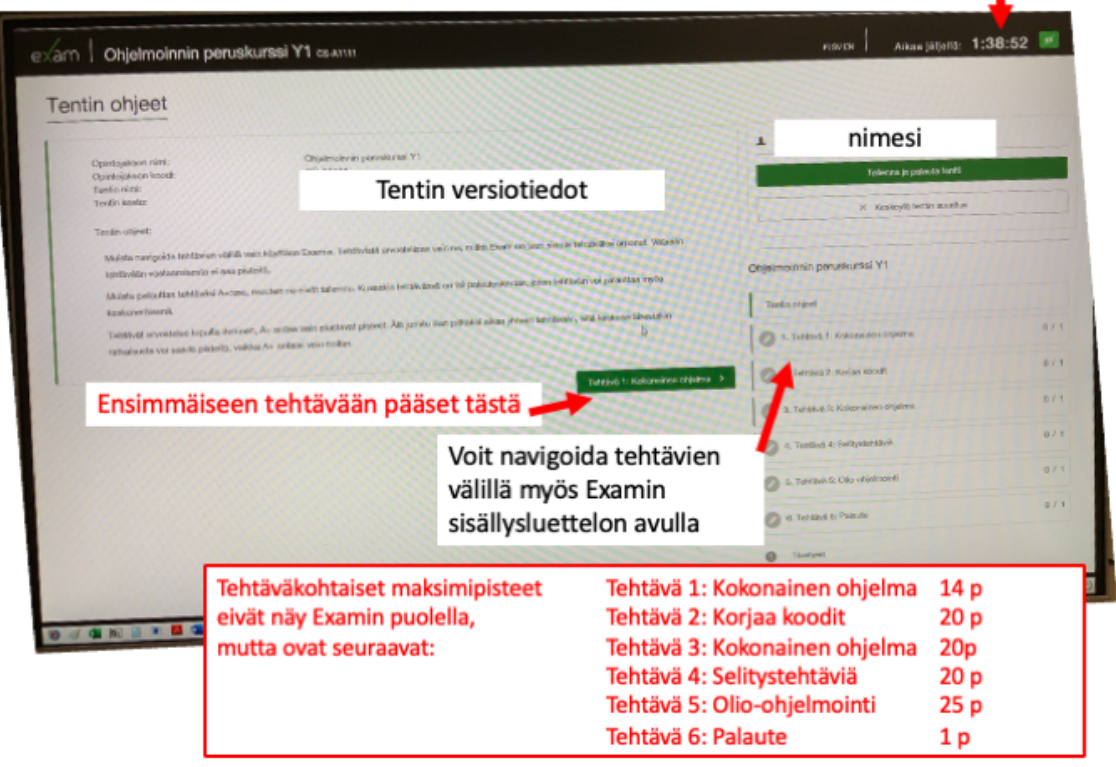

#### 4) Tentin aloittaminen ja kirjautuminen tentin A+-järjestelmään

I

Pääset tehtäviin Examista tehtävän otsikossa olevan linkin kautta. Tehtävät palautetaan A+ järjestelmässä, eikä niitä tallenneta missään vaiheessa automaattisesti tavalla, joka olisi arvostelijoiden nähtävissä.

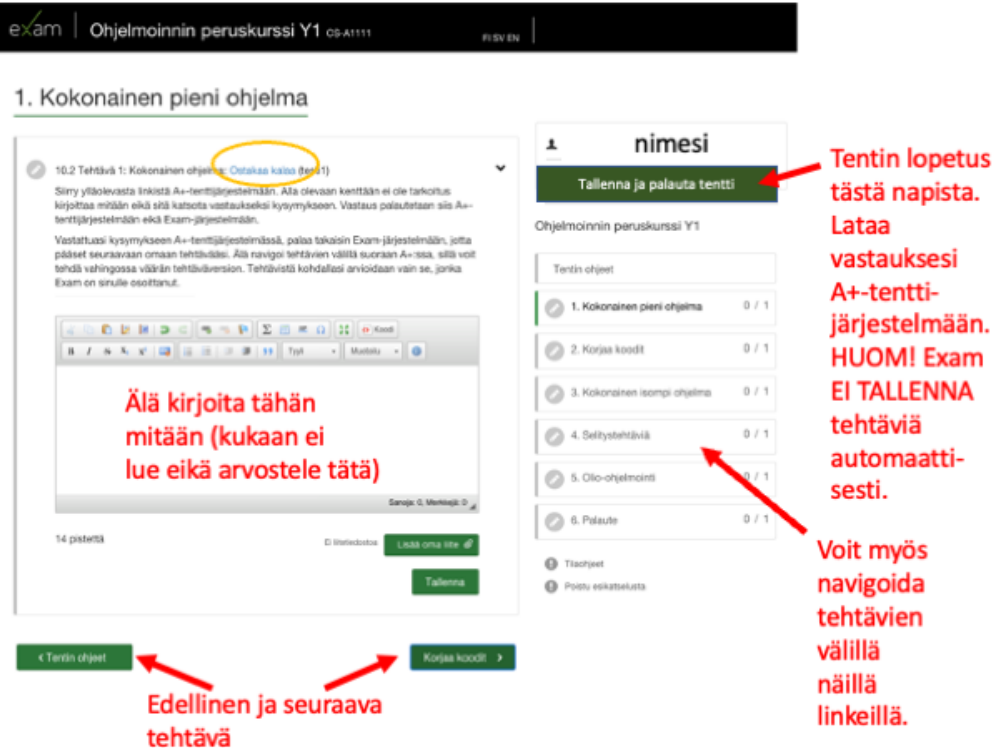

Jokaisen tehtävän kohdalla on linkki A+-tenttijärjestelmään (joka on samanlainen, kuin kurssin aikana on käytetty A+, mutta kyseessä on aivan eri tietokone). Tehtävään pääsee painamalla Examin tehtävän otsikon linkistä, mutta ensimmäisellä kerralla A+ haluaa vielä kirjautumisen (tentti-A+ ei ole yhdistetty kurssin aikana käytettyyn A+:aan eikä Sisuun, joten se ei vielä tunne sinua eikä tiedä sinusta mitään).

Kirjaudu sisään kohdasta "Aalto-yliopiston käyttäjät" eli Aalto-kirjautuminen -nappia painamalla. Järjestelmä käyttää Aallon kertakirjautumista, joka lienee jo voimassa tenttiin kirjautumisen vuoksi, eli pääset sisään napin painalluksella ilman salasanan kirjoittamista.

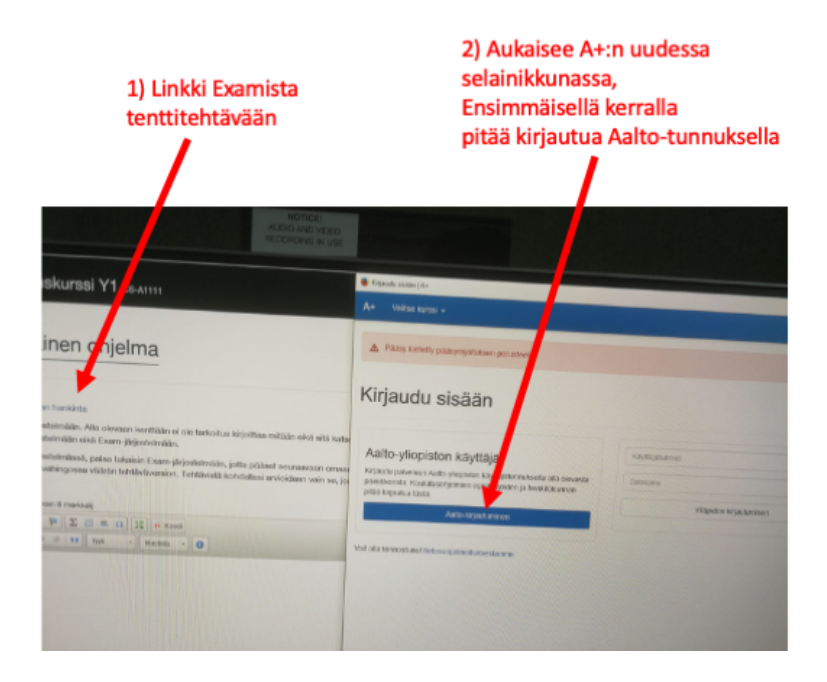

Jotta tehtäviä voi palauttaa, pitää vielä "ilmoittautua kurssille". Eli kun yrität palauttaa ensimmäistä tehtävää, saat tästä varoituksen. Paina tällöin ilmoittaudu-nappia.

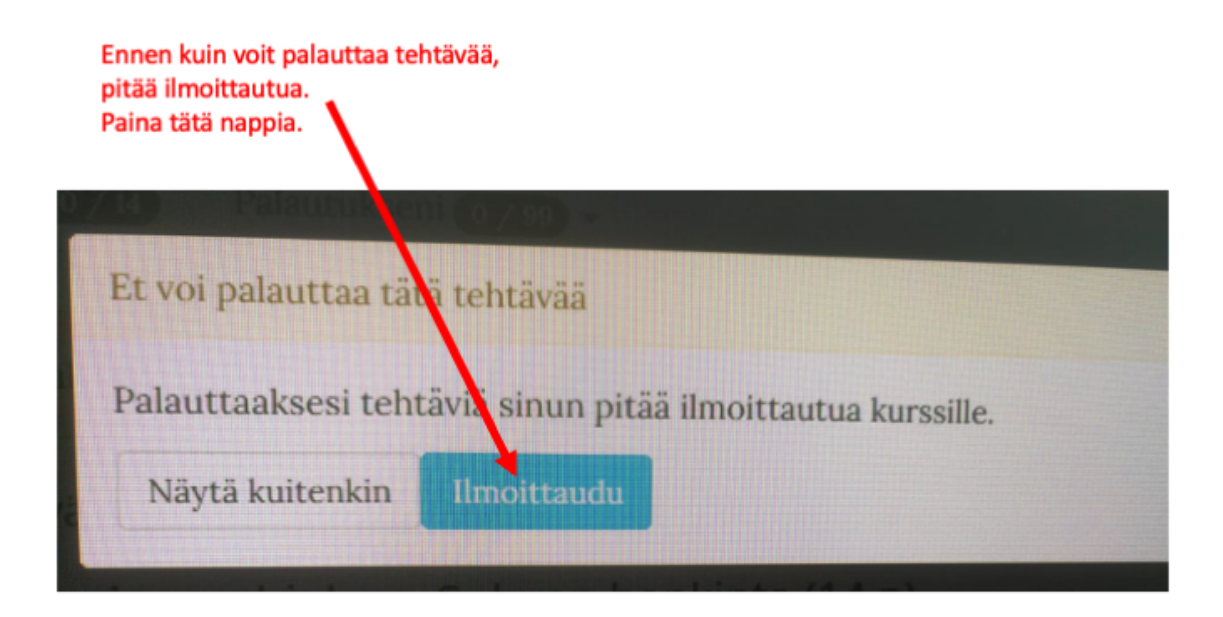

Tämän jälkeen saatat päätyä A+n kurssin etusivulle, mutta älä anna sen hämmentää. Tehtävät löytyvät tenttisivun alareunasta, oppimateriaalin alta.

Tehtäväsivu näyttää tältä. Vasemmalla olevan navigaation voi sulkea > -napista sivun vasemmasta laidasta.

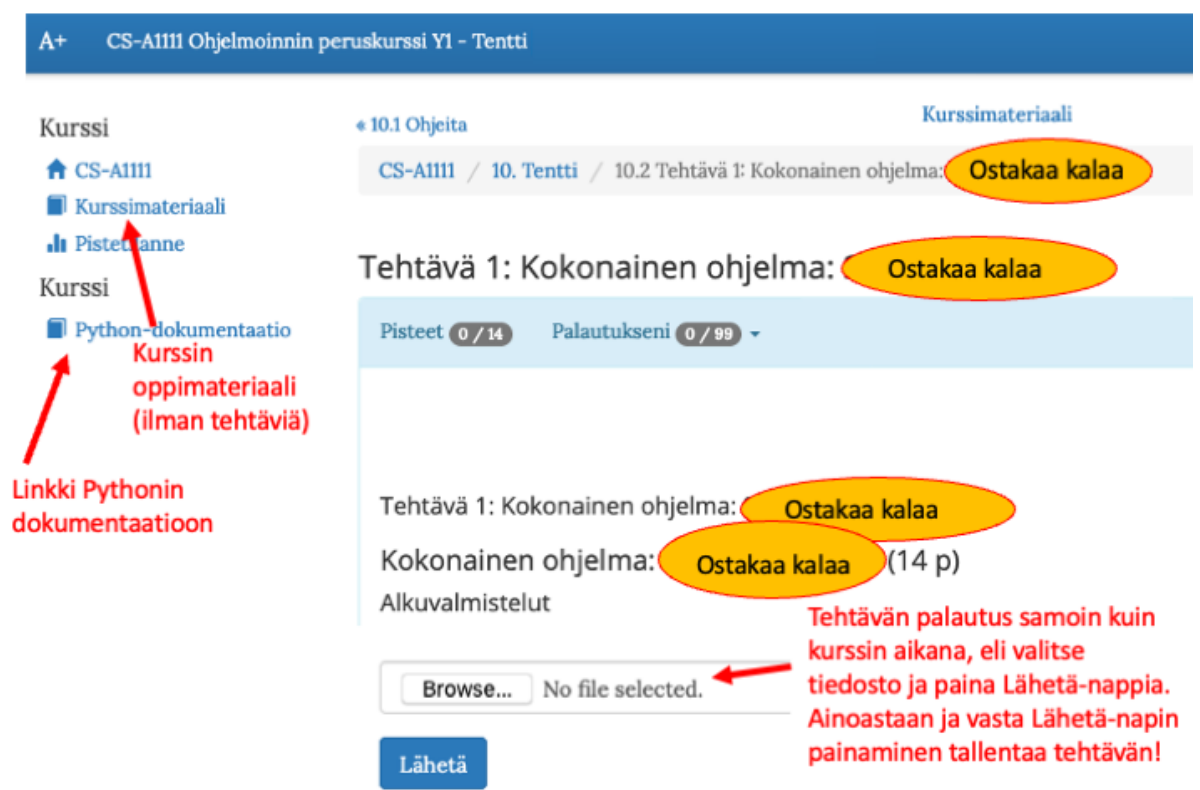

Ikkunat kannattaa järjestää niin, että Examin kello on näkyvissä koko ajan. Opiskelija itse vastaa siitä, että palauttaa tehtävät tenttiaikansa puitteissa A+aan, sillä mikään ei tallenna tiedostoja automaattisesti. Esimerkiksi tehtävänanto oikealle ja PyCharm vasemmalle:

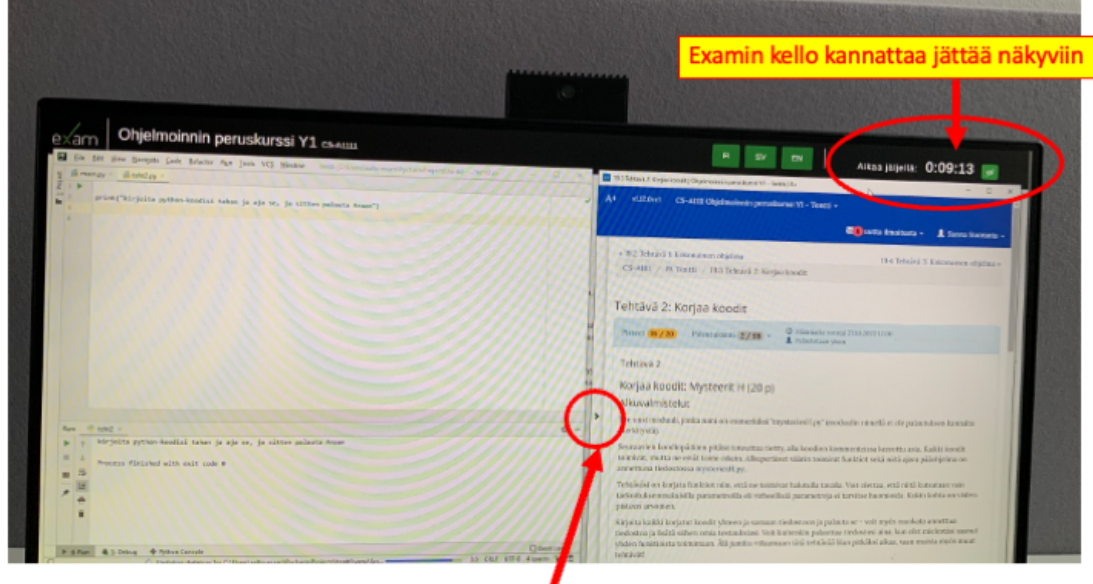

Tällä väkäsellä saa A+:n navigation näkyviin tai pois näkyvistä. Sivupalkista pääsee kurssin oppimateriaaliin ja Pythonin dokumentaatioon.

## Tentin tekeminen

#### Tenttiympäristö

Exam käyttää omaa "Safe Exam Browser" ympäristöä, joka on rajoitettu. Esim. hiiren oikea näppäin ei toimi. Pohjalla on Windows-käyttöjärjestelmä. Huom erityisesti Mac-käyttäjät: tutut näppäinoikotiet eivät toimi (ja hiiren rulla toimii toistepäin). Koneen näppäimistö näyttää tältä:

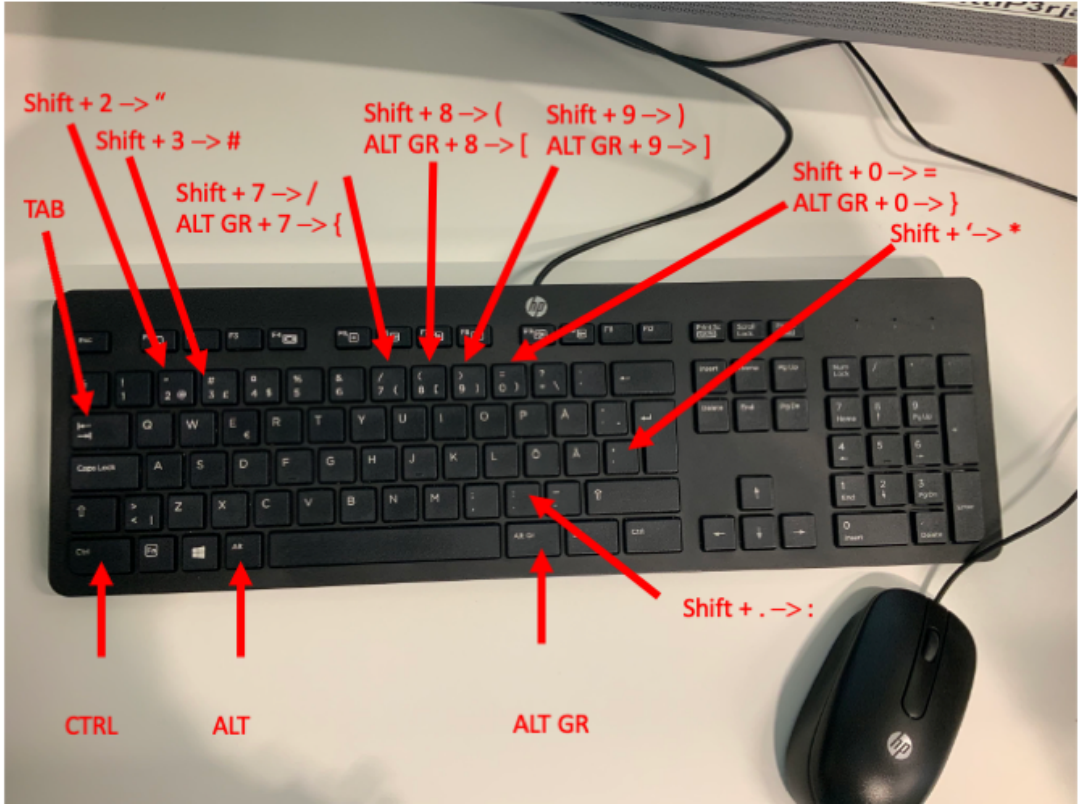

Erilaiset sulut ja muut merkit saa seuraavasti:

- Numeron yläpuolella oleva merkki Shiftin avulla
- Numeroin oikealla puolella oleva merkki näppäimen AltGr avulla (välilyönnin oikealla puolella oleva näppäin)
- \*-merkki löytyy Enterin vierestä Shiftin avulla, + on nollan (0) oikealla puolella ja alhaalla oikealla pisteen ja Shiftin välissä.
- Merkit {} painamalla shift + AltGr sekä numeroita 8 tai 9 (tosin tätä ei tentissä tarvita)

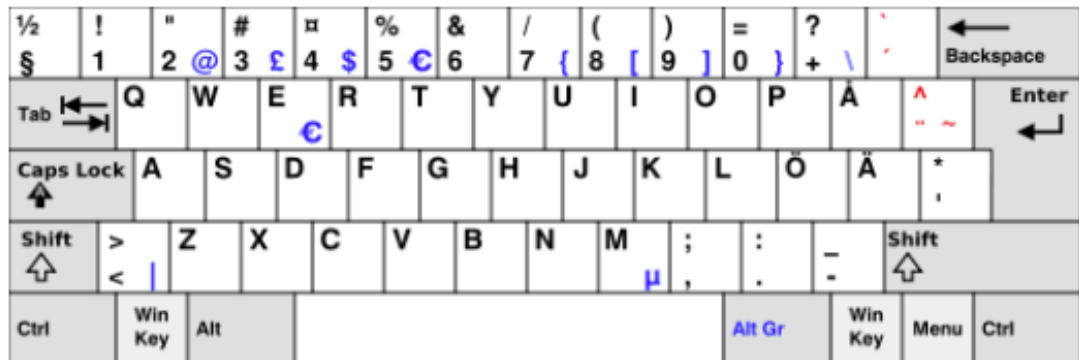

Alla kaikki näppäimet:

### PyCharmin käyttö tentissä

Tentissä voi ohjelmoida PyCharm-ohjelmalla. Tenttikoneen alareunasta löytyy käynnistysikoni ohjelmalle. Muita ohjelmintiympäristöjä ei ole tenttikoneelle asennettu.

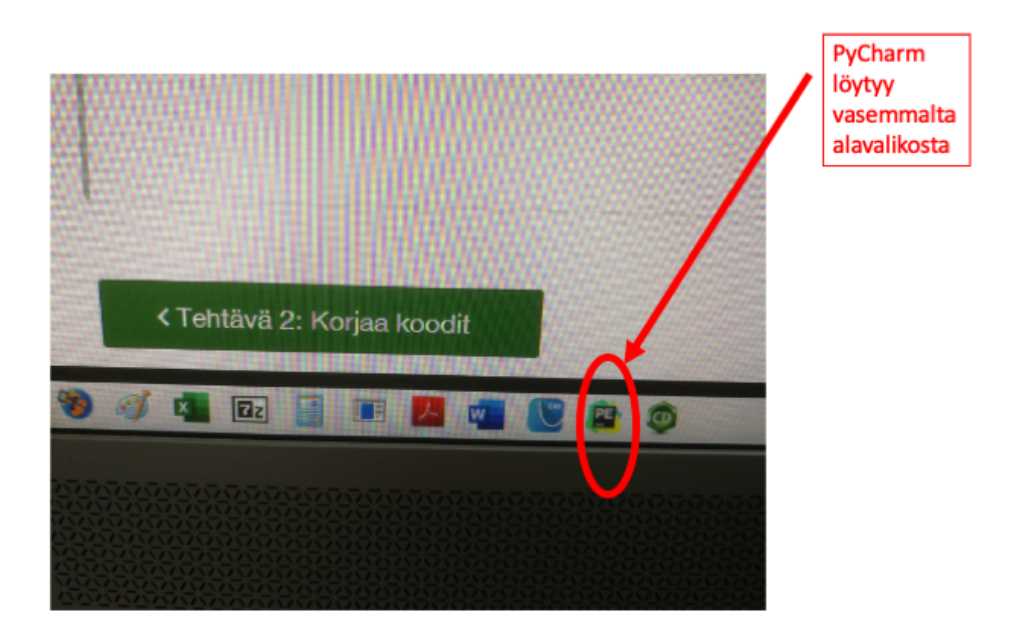

Ensimmäisen kerran käynnistäessä ohjelmaa, se pyytää hyväksymään lisenssiehdot (eipä niitä voi ku hyväksyä).

Uuden tiedoston voit tehdä valitsemalla valikosta File->New->Python file tai hiiren oikealla napilla PyCharmin Project-osassa vastaavasti. Nimeä tiedostosi jotenkin niin, että löydät ne helposti palautusta varten (siitä lisää alla). Voit tehdä kaikki tenttitehtäväsi samaan hakemistoon/projektiin/moduliin. Jokaiselle tehtävälle kannattaa kuitenkin tehdä oma tiedosto, ja viidennelle tehtävälle on jopa pakko tehdä tietynnimiset tiedostot.

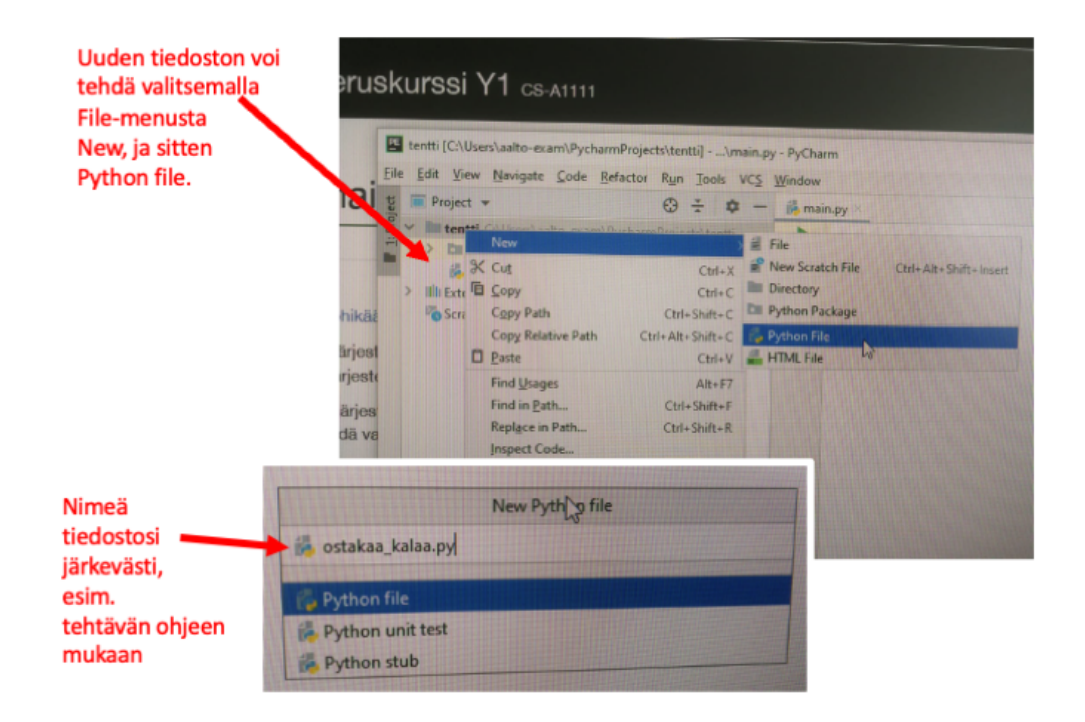

Ohjelman ajaminen onnistuu joko valitsemalla menusta Run-> Run tai ko menussa lukevallanäppäinkomennolla. Samasta menusta löytyy myös Debug. Ohjelma-ajon tulos aukeaa ikkunan alaosaan.

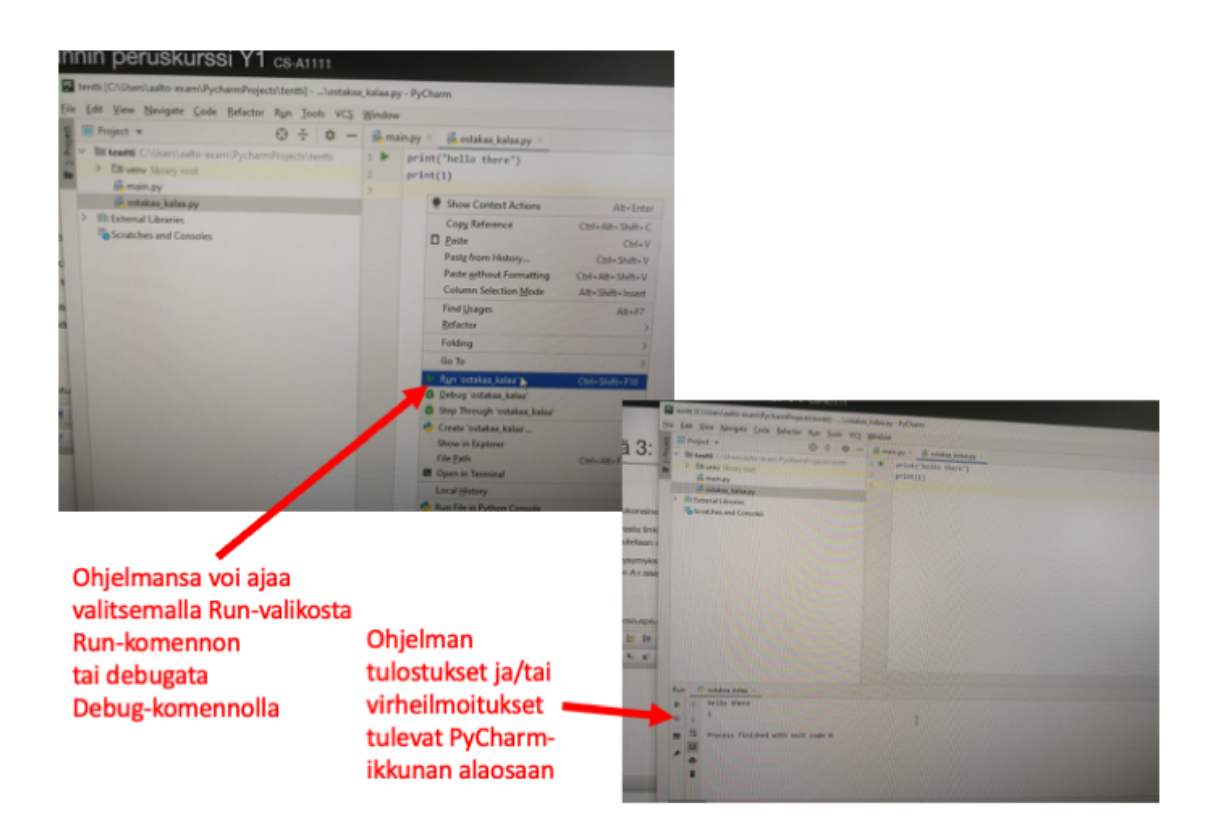

#### Tehtäväikkunan ja PyCharmin välillä navigoiminen

Exam-ympäristö avaa A+:n tehtäväsivun näytön oikeaan laitaan. Jos tehtäväikkunaa hieman kutistaa pystysuunnassa, saa tentin kellon näkymään. Kun tämän jälkeen avaa PyCharmin, kannattaa se sijoittaa vasempaan laitaan. Ikkunat mahtuvat vierekkäin, erityisesti jos sulkee (eli raahaa hiirellä osoittamalla ihan vasempaan reunaan) PyCharmin Project-osion. Eri ikkunoiden välillä voi vaihtaa painamalla pohjaan Alt-napin ja painamalla yhtäaikaa Tab-nappia (kuvassa).

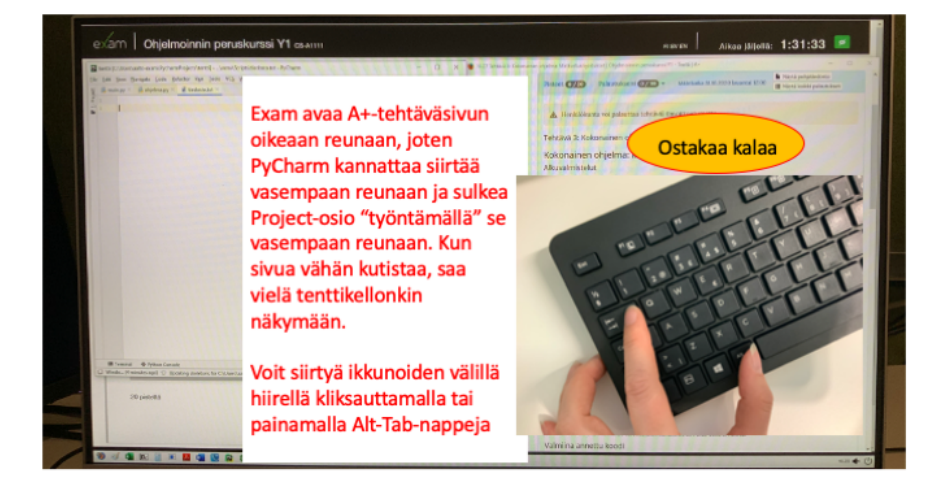

Eri ohjelmien ikkunoiden välillä voi navigoida myös käyttäen vasemmasta alkulmasta löytyvää nappia:

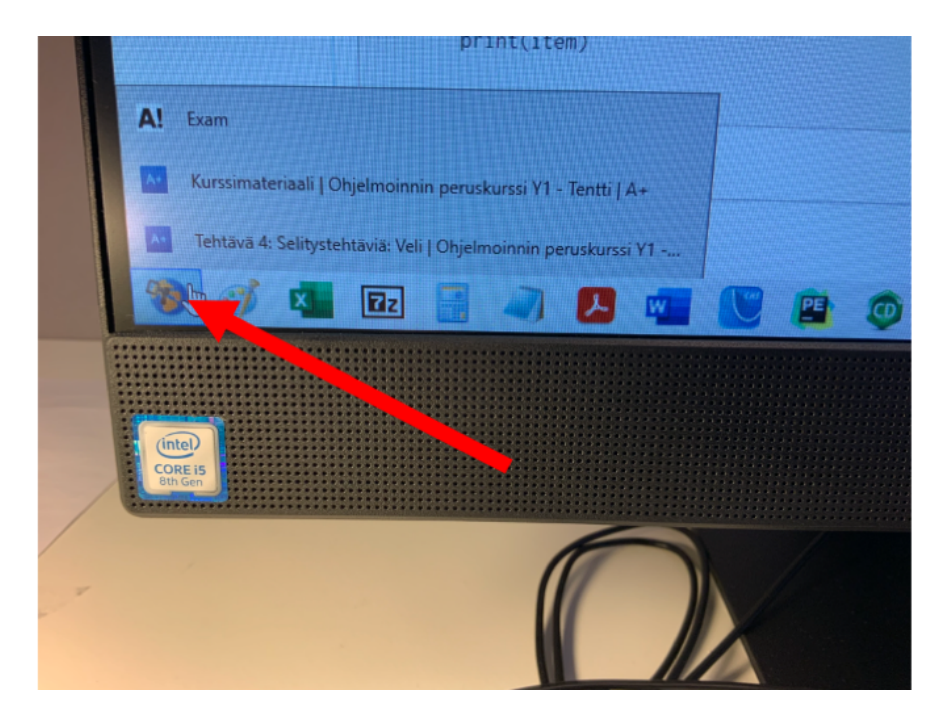

(Aiemmin Exam-ympäristö ei suostu avaamaan kahta Examin ulkopuolista selainikkunaa yhtä aikaa, joten oppimateriaalia ei voi selata samaan aikaan tehtävänannon kanssa, mutta nykyään useampia ikkunoita saa auki).

#### Annettujen pohjatiedostojen kopioiminen PyCharmiin

Osassa tehtäviä on annettu joko testaamiseen tarkoitettuja tekstitiedostoja tai koodia sisältäviä python-tiedostoja. Jaossa olevat tekstit tai koodit voi kopioida leikepöydälle painamalla "Copy to clipboard" -nappia, tehtävänannon ohjeen mukaan. Tämän jälkeen pitää siirtyä PyCharmin puolelle, ja (uudessa tyhjässä, mutta nimetyssä tiedostossa painaa Ctrl-V -näppäinyhdistelmää tekstin/koodin liittämiseksi tiedostoon. Examin SafeBrowser-ympäristö valitettavasti estää hiiren oikean napin käytön kopiointiin. Alla kuvassa on näppäimien sijainti. Tyhjän tekstitiedoston saat PyCharmissa tehtyä valitsemalla File-valikosta New -> File ja kirjoittamalla tiedostolle nimen esimerkiksi testidata.txt.

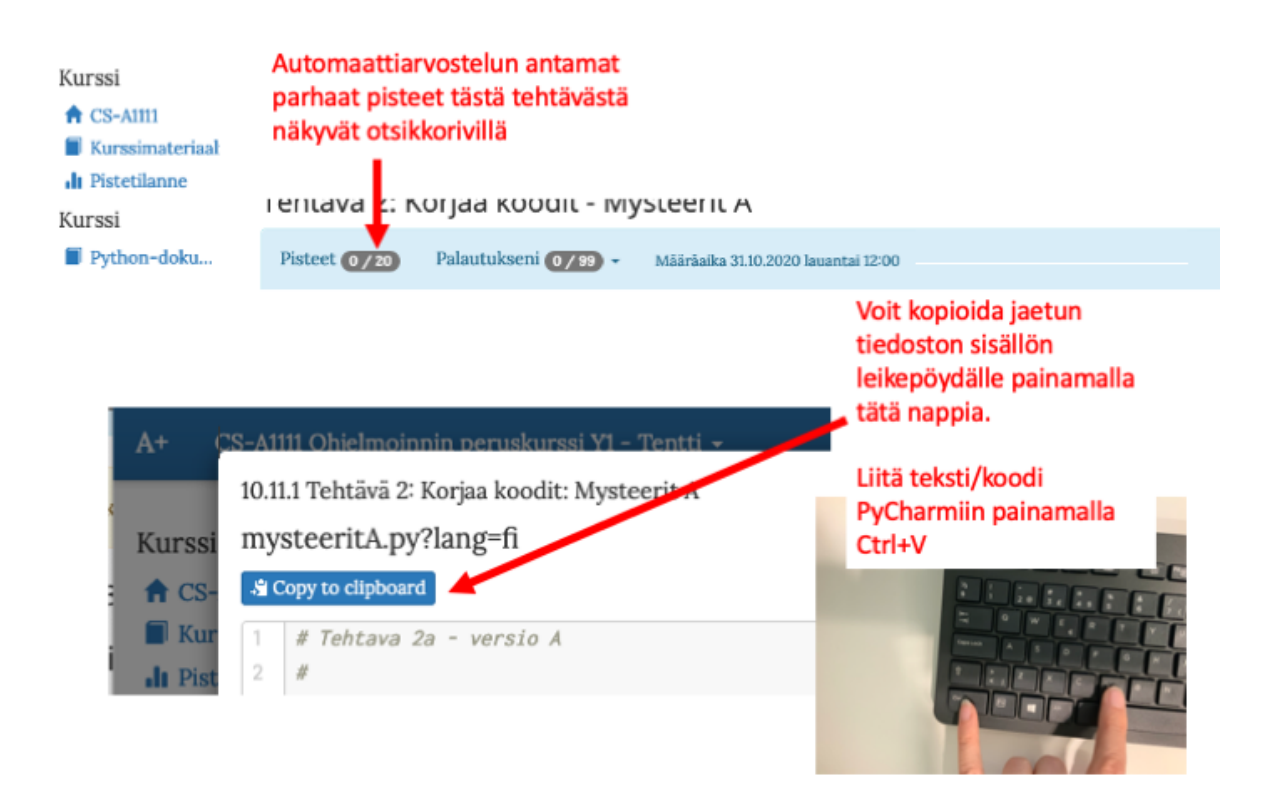

#### Kurssin oppimateriaali on tarjolla tentissä

Kurssin oppimateriaali ilman tehtäviä ja niiden vastauksia löytyy A+-järjestelmän valikosta vasemmalta kohdasta "Kurssimateriaali" ensin suomeksi ja sitten englanniksi. Vasemmalta navigaatiosta löytyy linkki myös Pythonin dokumentaatioon ja Pistetilanteeseen. Huomaa kuitenkin, että pistetilanteessa olevat automaattiarvostelun pisteet eivät ole lopulliset pisteet tentistä, vaan kaikki tehtävät arvioidaan kurssihenkilökunnan toimesta.

#### Tehtävien palauttaminen A+aan arvosteluun

A+ tekee alustavan arvioinnin, antaen palautetta ihan samaan tapaan kuin harjoitustehtävien kierroksissa. **Älkää jumittuko yhteen tehtävään liian pitkäksi aikaa. Kannattaa mieluummin jatkaa seuraavaan tehtävään ja palata tehtävään takaisin myöhemmin kuin palauttaa monta kertaa peräkkäin uutta versiota ja jäädä jumiin.**

Saadakseen arvion, pitää tehtävä palauttaa, eli pitää tietää, mistä löytyy se tiedosto, johon ohjelma tuli kirjoitettua. PyCharmin projekti-ikkuna näyttää polun, jonne tiedostot on tallennettu. Tarvitset tätä tietoa valitessasi palautettavia tiedostoja.

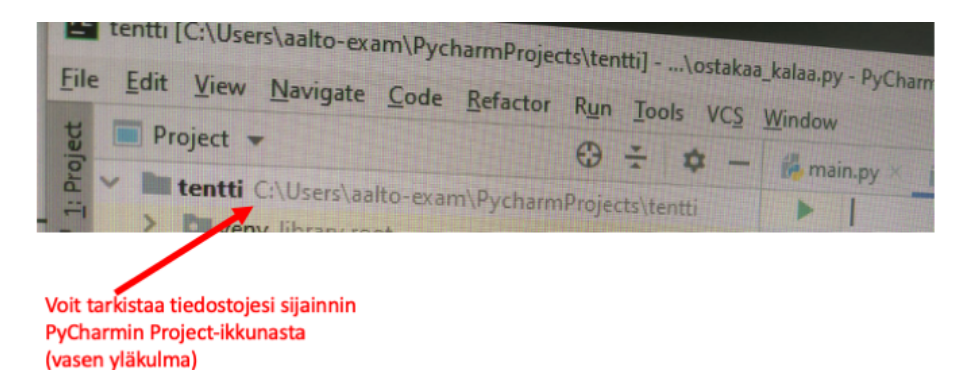

Kun painat A+ssa Lähetä-nappia, avautuu tiedostojärjestelmän dialogi, jonka avulla voi etsiä palautettavan tiedoston. PyCharmin oletushakemisto löytyy käyttäjän kansiosta eli aalto-exam - > PycharmProjects:

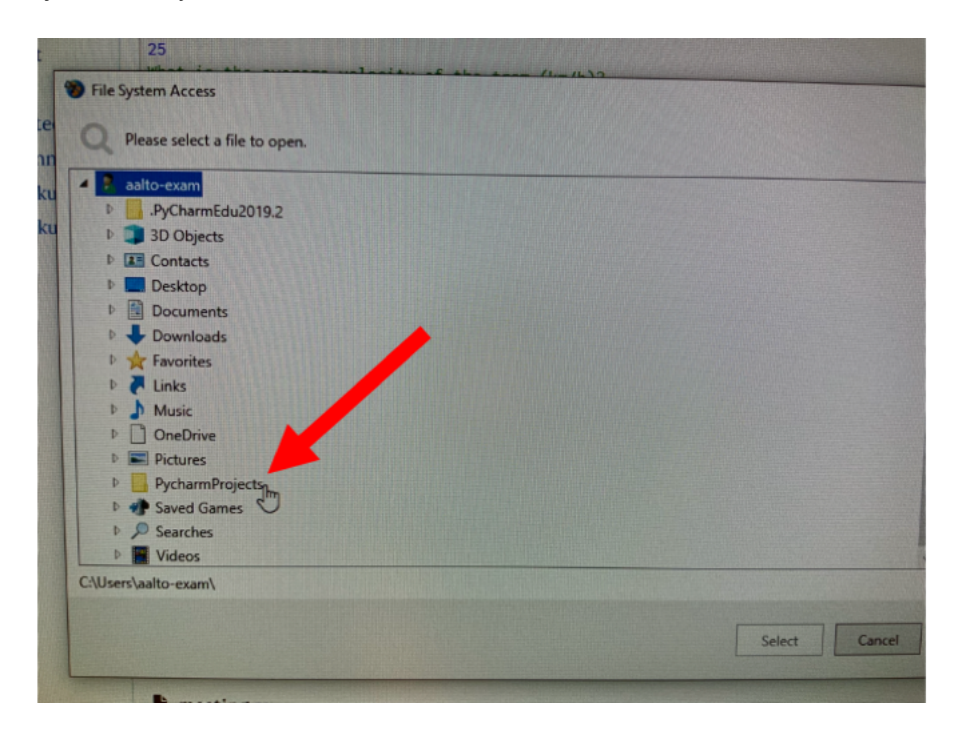

Ja sitten oikea projektihakemisto ja sieltä tiedosto, jonka teit tehtävää varten.

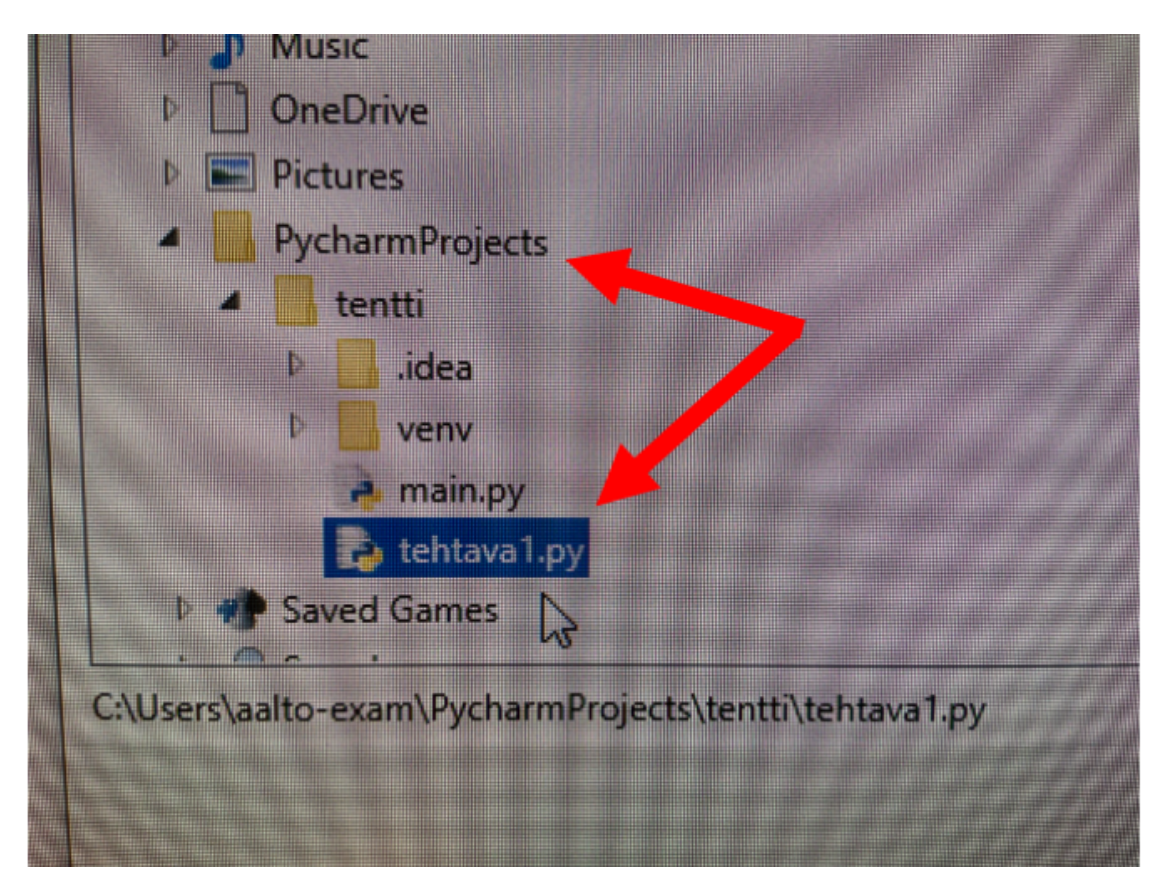

A+ antaa palautetta tavalliseen tapaan. Kunkin tehtävän voi palauttaa 99 kertaa, ja varmuuden vuoksi voi olla hyvä palauttaa jo keskeneräinen tiedosto, erityisesti tehtävissä, joissa on useampia osia.

## Tentin aikataulutus ja pisteytys

**Tentissä kannattaa erityisesti varoa sitä, että jumittuu tekemään yhtä tehtävää liian pitkäksi aikaa.** Tehtäviin voi palata myöhemmin tentin aikana takaisin eikä tehtäviä tarvitse tehdä järjestyksessä. Myös toimimattomasta koodista voi saada pisteitä, jos tehtävä on selkästi lähdetty tekemään oikein, mutta sitä ei ole saatu toimivaksi. **Palauta siis tehtäväsi, lue A+:n antama automaattinen palaute, ja jos virhe on ilmeinen, korjaa ja palauta uudelleen. Muutoin jatka seuraavaan tehtävään ja palaa myöhemmin, kun olet yrittänyt muitakin tehtäviä.**

Palaute-tehtävästä saa yhden pisteen, jos on antanut sanallista palautetta kolmeen kysymykseen vähintään yhden sanan verran. **Lopullisen arvostelun suorittaa kurssihenkilökunta, A+ antaa alustavat pisteet.**

Koodiaan voi ajaa ja debugata tentin aikana. A+ antaa ohjelmointitehtävistä alustavat pisteet ja vihjeitä vastauksen korjaamiseen ihan samalla tavalla kuin kurssin aikana. A+n antamaa palautetta kannattaa siis lukea. Myös debugger on käytössä tentissä, ja voi olla todella suureksi avuksi tehtävien tekemisessä.

## Tentin palauttaminen eli lopettaminen

Kun olet valmis, tarkista, että olet palauttanut kaikki tiedostosi A+aan. Opiskelija vastaa itse siitä, että tehtävien ratkaisut on ladattu onnistuneesti A+aan ennen kuin tentin aika loppuu. Exam-järjestelmä tuhoaa heti tenttiajan päätyttyä kaikki tiedostot koneelta ennen seuraavan koneella alkavan tenttiajan alkua. Vain A+aan palautetut tehtävät voidaan arvostella.

Lopuksi paina Examissa palauta-nappia. Hetken päästä tämä kirjaa sinut myös ulos koneesta automaattisesti. Väitteestään huolimatta Exam ei voi automaattisesti tallentaa tehtäviä, sillä se ei tiedä koneella olevista tiedostoista mitään. Olethan siis huolellinen, ja palautat kaikki tehtäväsi A+-järjestelmään, ennen kuin tenttiaikasi on päättynyt.

Tentit arvostellaan tenttiperiodin loputtua (kun kaikki yrittäjät ovat käyneet tentissä). Arvostelun suorittaa ihminen, A+ antaa vain alustavat pisteet. Myös toimimattomasta koodista voi saada pisteitä.

#### Ongelmat tentissä

**Jos Exam näyttää valkoista ruutua aluksi:** Voit yrittää kirjautua uudestaan. Voit myös käynnistää koneen kokonaan uudestaan.

Exam on tehty kestämään sähkökatkon. Koneen voi siis käynnistää uudestaan ja tenttiin pääsee takaisin sisään oman aikavarauksensa puitteissa. A+n puolelle tallennetut tehtävät voi palauttaa itselleen tehtävän yläreunan "palautukseni" -napin takaa.

Jos kohtaat tentissä ongelmia, palauta tentti tavalliseen tapaan (**älä** paina Examissa keskeytä-nappia) ja lähetä heti tentin jälkeen mahdollisimman tarkka kuvaus kohtaamastasi ongelmastasi sähköpostitse kurssin opettajalle (sanna.suoranta@aalto.fi) ja Examin ylläpidolle exam@aalto.fi. Kaikki ongelmat ratkotaan jälkikäteen ja järjestelmästä johtuvien ongelmien vuoksi voit saada uuden yrityskerran samalle tenttijaksolle. (Jos painoit keskeytänappia, opettaja joutuu odottamaan Exam-ylläpidolta vastauksia, ja uuden tenttikerran saaminen kestää kauemmin.) Kaikki uusintayrityksetkin pitäisi saada tehtyä saman tenttijakson ajan sisällä, joten viimeisenä päivänä kohdattuja ongelmia ei välttämättä pystytä ratkaisemaan ajoissa.